## 使用前注意事项

- 避免本机跌落地面或受到其它强烈冲击。
- 不要在过冷、过热、过于潮湿、多尘的环境下长期使用;不要让本机在阳光下曝晒。
- 尽量避免在强磁、强静电环境下使用本机。
- 一旦有水和其它液体泼洒到本机上,应立即关掉电源开关,将本机擦拭、晾干后才 可使用。
- 切勿使用任何含化学成份的清洁剂或其它液体擦拭本机, 避免因腐蚀和受潮造成损 坏,如确实有清洁必要,请用干燥的软布或纸巾擦拭。
- 本公司对于因软件的误操作、电池更换误操作、维修或其他意外情况导致的机内资 料损失或删改不负责任,也不对因此导致的其它间接损失负责。
- 请随时备份您的重要资料,以免丢失。
- 请不要自行拆卸本机,否则会失去保修的权利。
- 请不要在过马路、骑自行车或开车时使用耳机听音乐。
- 听音乐时,音量不要太大,音量过大可能对听力造成影响。
- 不要长时间使用播放器,使用时间过长可能导致听力下降。
- 本手册及相关软件随时更新,恕不另行通知。如发现说明书与实物不符,请以实物 为准。

## RoHS 一致性

为满足中国《电子信息产品污染控制管理办法》(信息产业部第39号令)的相关规定和 要求,我司对所生产及销售的平板电脑产品中有毒有害物质,按部件分类,声明如下: 8001系列产品中有毒有害物质或元素的名称及含量:

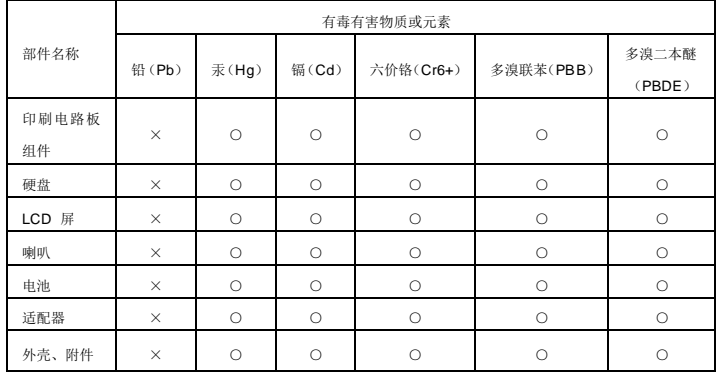

- ○: 表示该有毒有害物质在该部件所有均质材料中的含量均在 SJ/T 11363-2006 标准规定的限量要 求以下。
- ×:表示该有毒有害物质至少在该部件的某一均质材料中的含量超出SJ/T 11363-2006 标准规定的 限量要求。
- 电路板组件包括印刷电路板及其构成的零部件,如电阻,电容,集成电路,连接器等。
- 注:请将废弃后的产品交于专业的废弃电子垃圾回收公司,为环保做贡献。

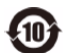

在中华人民共和国境内销售的电子信息产品必须标识此标志,标志内的数字代表在正常的使 用状态下产品的环保使用期限。

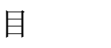

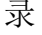

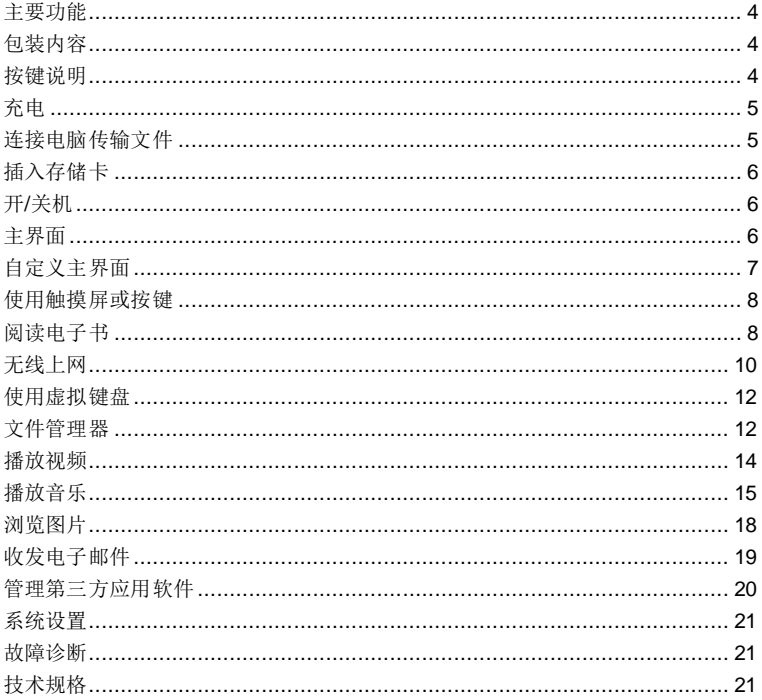

## <span id="page-3-0"></span>主要功能

#### **Wi-Fi** 无线互联

使用内置的 Wi-Fi无线技术,您可以随时随地连接至 Internet,享受更便捷的上网体验。

#### **8.4**英寸触摸屏

感应灵敏的触摸屏,使您无需进行繁琐的按键操作,更简便、更直观。

#### 第三方软件支持

支持大量第三方软件,您可以从网上下载各种应用程序并安装在本机上。

#### 影音娱乐

本机可播放多种格式的音频及视频文件,您可以使用本机听音乐、看电影、欣赏图片。

#### 内置 **G-Sensor**

G-sensor,即重力感应器。通过 G-sensor,当您将本机旋转至水平或纵向位置时, 本 机屏幕也随之自动旋转至水平或纵向位置,以便于您浏览。

## <span id="page-3-1"></span>包装内容

- 主机
- DC 电源适配器
- USB 数据线
- 耳机

# <span id="page-3-2"></span>按键说明

#### 前视图

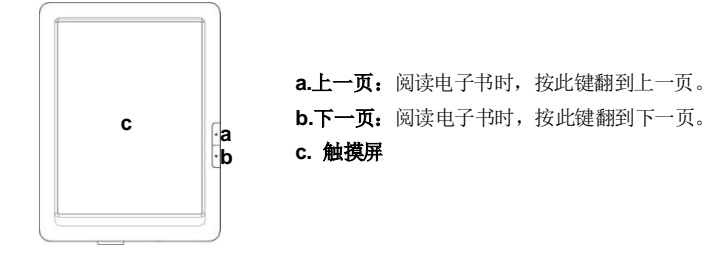

#### 底视图

**d e f g h**

- **d. SD**卡座 **–** 读取SD 卡中的文件。
- **e. USB** 接口 **–** 通过 USB 延长线连接电脑。
- **f.** 电源插孔 **–** 通过 DC电源适配器连接至普通电源插座。
- **g.** 耳机插孔 **–** 连接立体声耳机。
- h. 电源键 长按开关机; 4短按开关屏。

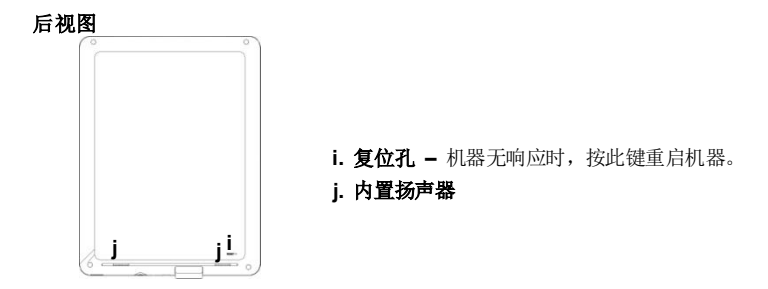

#### <span id="page-4-0"></span>充电

本机内置大容量充电电池,电池低电时,请使用DC电源适配器为本机充电。充电 时,将本机通过DC电源适配器连接至普通电源插座即可,充电时长约为5小时。 初次使用时,建议充电12小时以上。

注意:充电状态下仍然可以使用本机,但为延长电池寿命,建议用户在充电时不 要使用本机。

## <span id="page-4-1"></span>脑传输文件

## 连接电脑并拷贝文件

要在电脑和本机之间传输文件,请先将本机连接至电脑。

- (1) 将USB连接线的MINI端插入本机USB接口,将另一端插入电脑的USB接口。
- (2) 如果连接成功, 您的电脑中将出现两个新增盘符, 其中一个代表内存, 另 一个代表存储卡。
- (3) 双击打开可移动磁盘,将文件从电脑与本机间相互拷贝。

#### 断开连接

- (1) 确保本机与电脑之间的数据传输已完成。
- (2) 点击并按住屏幕顶部的工具栏,直到显示下拉窗,然后向下拖放显示USB 连接状态。点击"关闭"断开连接。

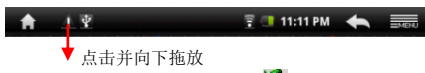

(3) 左键单击屏幕右下角的安全删除图标( )。将弹出小窗口显示"停止USB Mass Storage Device驱动器X", X表示当前可移动磁盘盘符。左键点击小 窗口,系统出现可安全移除提示,点击确定。

## <span id="page-5-0"></span>插入存储卡

本机可直接读取 SD 存储卡上的音视频文件。要使用存储卡,将 SD 卡正面朝上插 入本机底部的卡槽。

#### 注意:

a.本机在播放音视频文件时,建议不要随意插拨存储卡,以免损坏卡或者本机。

*b.*插拨卡的间歇时间最好超过 *3* 秒以上,例如,拨下卡之后,请勿立即插入,等 待 *3* 秒后再重新插入。

c.如需拨出存储卡,为避免卡损坏,建议以安全方式移除。即选择"设置"菜单里 的"*SD* 卡和 *MID* 存储*"*选项,然后选择"删除 *SD* 卡*"*,之后再拨出存储卡。

<span id="page-5-1"></span>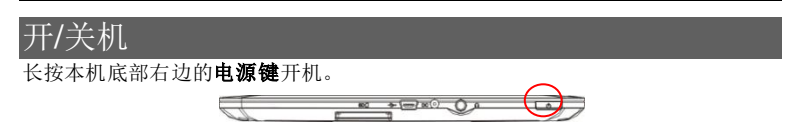

要关闭本机,按住本机底部右边的电源键直到屏幕显示"关机"选项。点击"关机", 然后点击"确定"。

提示:默认状态下,如果在一段时间(*1* 分钟)内没有任何操作,本机屏幕将自动 关闭。如需继续使用,短按**电源键**打开屏幕即可。您也可以使用系统设置中的"屏 幕待机*"*设置来调节闲置关屏时间。

## <span id="page-5-2"></span>主界面

#### 主界面说明

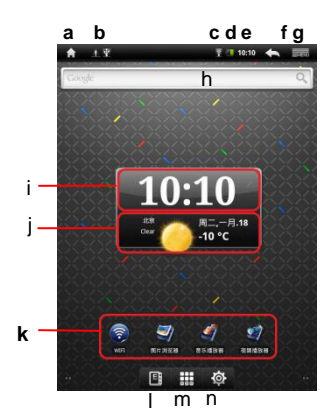

- **a.** 主页:返回主界面
- **b. USB** 连接状态:连接电脑时显示
- **c. WI-FI** 网络
- **d.** 电池电量
- **e.** 时间
- **f.** 返回上一屏或上一级目录
- **g.** 显示菜单选项
- **h.** 地址搜索栏
- **i.** 时间
- **j.** 全球各大城市天气预报(需连接至互联网)
- **k.** 应用程序快捷菜单
- **l.** 进入电子书阅读模式
- **m.** 显示所有应用程序
- **n.** 显示系统设置

#### 天气预报设置

- 您可以设置要显示天气预报信息的城市。在主界面上,点击省或直辖市名称, 然后选择相应城市,点击"完成定制"。或直接在搜索城市栏输入城市名称, 点击"搜索"。
- 您可以更改温度单位。选择"使用摄氏温度"选项,则默认温度单位设置为摄 氏度: 如果取消洗择该项, 则默认温度单位为华氏度。

## <span id="page-6-0"></span>自定义主界面

#### ● 添加/移动/删除快捷方式

您可以在主界面上添加、移动或删除应用程序的快捷菜单。

#### 要添加快捷方式,

- 点击屏幕右上角的菜单图标 ■■■ 显示菜单选项, 然后选择"添加" 选择"快捷方式",然后选择应用程序即可。
- 您也可以按住触摸屏直到弹出菜单选项,然后选择要添加的项目。

#### 要移动快捷菜单,

- 按住菜单图标直到图标抖动,然后将其拖放到任何位置。

#### 要删除快捷菜单,

- 按住菜单图标直到图标抖动,然后将其拖到应用程序选项卡,当应用程序选项 变成垃圾桶图标时,松开图标。

#### ● 添加文件夹

- 点击屏幕右上角的菜单图标 ■■■ 显示菜单选项,然后选择"添加" 选择"文件夹"→"新建文件夹"。
- 您可以重命名新建的文件夹。点击打开文件夹,然后按住文件夹上方的标题栏 直到弹出键盘,输入新的文件夹名称即可。

#### ● 更换背景图

您可以更换主界面的背景图。

- 点击屏幕右上角的菜单图标 **。。。**
- 选择"壁纸",然后选择所需的背景图。

#### ● 显示设置菜单

您可以通过以下两种方式显示系统设置菜单。

- 点击屏幕右上角的菜单图标 **, pppper**, 然后选择"设置" ©

## 显示所有应用程序

您可以查看所有安装在本机的内置或第三方应用程序,如音乐播放器、视频播放器、图 片浏览器, 等等。此外, 您还可手动安装其它第三方应用程序。

点击主界面的应用程序洗项卡 田 即可显示所有应用程序。

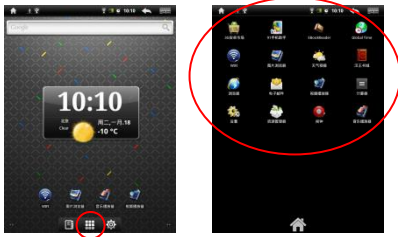

## <span id="page-7-0"></span>用触摸屏或按键

## 基本操作

- 在任何界面,您都可以点住屏幕上下滑动手指进行操作。
- 在任何操作界面, 您都可以点击返回键 < (屏幕右上角) 返回上一级目录。
- 在任何操作界面, 您都可以点击主页键 (屏幕左上角) 返回主界面。

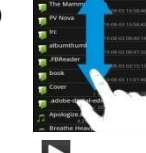

•播放歌曲或者视频时, 您可以点击暂停图标 | 或播放图标 |

## 其它操作

- 观看视频或听音乐时,您可以点击或拖放进度条以快进或 快退到任何播放点。
- 在浏览网页时,您可以点击网页然后上下左右拖放网页(小心拖放,避免点
- 点击任何链接浏览网页。

# <span id="page-7-1"></span>阅读电子书

击链接)。

#### 立即阅读

在主界面,您可以随便点击一本电子书开始阅读。

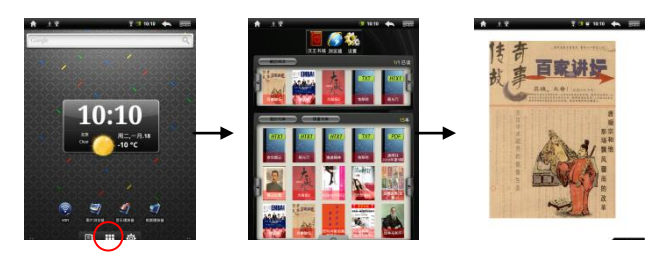

● 您可以按翻页键 ▲ / ▼ 左右滚动电子书列表。

#### 注意:

- **a.** 请确保电子书格式为本机所支持的 PDF、EPUB、TXT、HTXT。
- **b.** 除有封面信息的EPUB以外,其它格式的电子书由于没有封面数据,封面统一显示为系统 默认的封面。

## 最近阅读记录和电子书库

在主界面,您可以点击 "最近阅读" 显示您最近阅读过的电子书,点击"预置书库" 显示预置电子书, "我的书库"查看所有电子书。

#### 查看电子书信息

在开始阅读之前,您可以查看电子书的相关信息。先进入最近阅读和电子书库,然后点 击电子书,即可看到有关电子书的信息,包括书名、作者、出版日期等等。

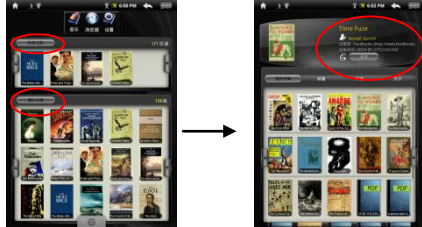

排序

您可以将最近阅读记录和电子书库中的电子书按书名、作者、文件大小等排序。

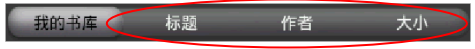

#### 阅读

点击"阅读"开始阅读电子书。

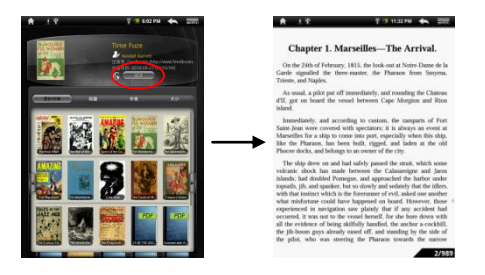

#### 翻页

阅读时,您可以左右滑动手指翻看上一页或下一页,也可以按机器上的上下键翻页。

#### 调整字体大小

(1)阅读时,点击菜单图标 显示电子书设置。 (2)点击"放大",然后点击字体大小。

#### 跳页

您可以跳到指定的页面。 (1)阅读时,点击菜单图标 ==== 显示电子书设置。 (2)点击"跳转",然后输入页码。 (3)点击"确定"跳到指定的页面。

#### 使用书签

(1)阅读时,点击菜单图标 显示电子书设置。

(2)点击"书签"显示书签菜单。使用该书签添加、删除或显示书签。

#### 查看电子书目录

(1)阅读时,点击菜单图标 ■■■ 显示电子书设置。 (2)点击"目录"显示电子书的目录。您可以选择条目阅读相应的内容。

### <span id="page-9-0"></span>无线上网

本机支持 Wi-Fi无线上网功能。要连接至Internet,您首先需设置 Wi-Fi 网络连接。 设置网络连接后,每次使用本机上网时,本机都会自动连接之前已经设置好的网 络。

## 设置 **Wi-Fi** 网络连接

- (1) 在主界面上,点击主界面的Wi-Fi快捷方式或设置选项卡然后选择"Wi-Fi"进入 无线网络设置。
- (2) 如果 Wi-Fi 处于关闭状态,点击"Wi-Fi"以打开 Wi-Fi。
- (3) 点击"Wi-Fi设置",本机将搜索并显示所有可用的 Wi-Fi 无线网络。
	- **-** 开启 Wi-Fi 后,本机将自动连接之前已经设置好的网络。
	- **-** 本机将列出所有可用的无线网络。
	- **-** 该列表随时自动更新。
- (4) 点击您要连接至的网络,使用虚拟键盘输入所需的网络信息(网络密码等), 然后点击"**连接**",本机将与该网络建立连接。
- (5) Wi-Fi 显示"已连接至……",表示连接成功。

#### 手动连接

- (1) 要手动搜索可用的 Wi-Fi 网络,在"Wi-Fi 设置"菜单中,点击菜单图标 示: 然后点击"扫描"。
- (2) 如果您要连接至的网络未出现在网络列表中,滚动到列表的末尾,然后选择 "添加 Wi-Fi 网络",输入所需的信息,然后点击"保存"。
- (3) 要查看其它网络参数(例如"网关"、"IP 地址"等),点击菜单图标 == 然后点击"高级"。您可以从网络管理人员处获得这些参数。

#### 打开 **WEB** 浏览器

在主界面中,点击"浏览器"图标。如果已经连接至网络,Web浏览器将直接打 开网页。

注意:不是所有无线网络都会连接至*Internet*,有些无线网络可能只能连接至几台 计算机,而不能连接至*Internet*。

#### 使用 **WEB** 浏览器

- 在网页上,您可以上下左右滑动手指滚动页面。
- 点击链接打开页面。
- 您可以同时打开几个页面,然后点击其中一个页面进行全屏浏览。
- 要返回到前一页面,点击
- 要显示菜单选项,点击菜单图标 ■■■
- 要返回到主界面, 点击主页图标
- 在网页上,您可以长按某个链接显示其它菜单选项。
- 要键入文本,您可以点击要输入文本的区域,然后使用虚拟键盘输入所需信 息即可。

#### **WEB** 浏览器菜单

打开浏览器后,您可以点击菜单图标 显示 显示浏览器菜单。

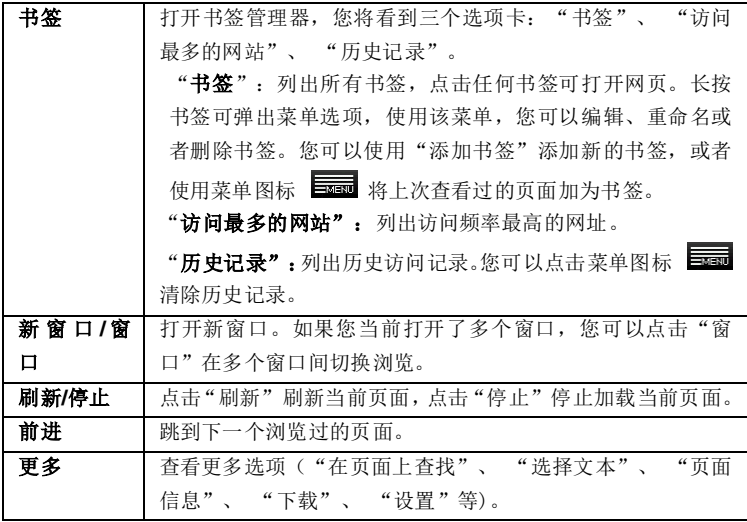

# <span id="page-11-0"></span>使用虚拟键盘

点击任何文本输入框可弹出如下所示的虚拟键盘,使用该虚拟键盘输入任何文本 或字符。

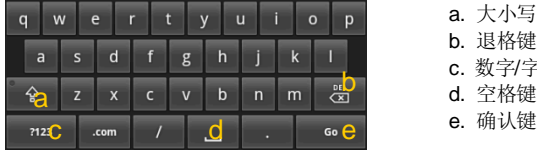

- a. 大小写切换键
- b. 退格键
- c. 数字/字母键盘切换键
- d. 空格键
- 

# <span id="page-11-1"></span>文件管理器

 您可以使用文件浏览器浏览存储在本机内存和存储卡上的文件及文件夹。从 主界面选择应用程序选项卡,然后选择"资源管理器"进入文件浏览器。

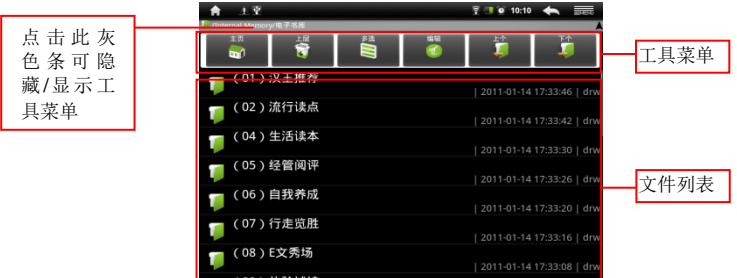

## 浏览文件及文件夹

- 您可以在文件列表中上下滑动手指滚动列表选择文件。
- 要打开文件或文件夹,点击文件或文件夹。
- 点击菜单图标 ,您可以管理应用程序(详见"管理应用程序"部分)。
- •点击 3 返回上一级文件夹。
- 点击 后退一级目录;点击 前讲一级目录。
- 点击 | | 再点击文件, 可以选择多个文件。
- ●点击返回键 或者主页键 返回到主界面。

## 工具菜单选项

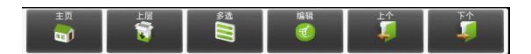

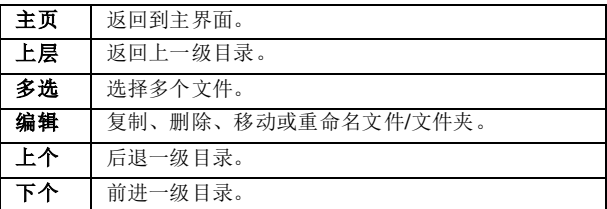

## 复制**/**移动文件或文件夹

- (1) 在文件列表中,按住要删除的文件/文件夹, 直到弹出菜单。
- (2) 从弹出的菜单上选择"复制"或"移动"。

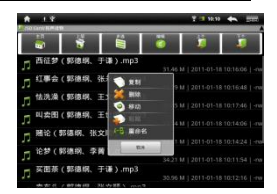

(3) 浏览到您要将文件/文件夹复制或移动至的目标目录。

(4) 点击工具菜单上的"编辑"菜单,然后选择"粘贴"即可。

#### 删除文件或文件夹

(1) 在文件列表中,按住要删除的文件/文件夹,直到弹出菜单。

(2) 从弹出的菜单上选择"删除"。

(3) 选择"删除"确认删除,或者选择"取消"撤消删除。

#### 重命名文件或文件夹

(1) 在文件列表中,按住要重命名的文件/文件夹,直到弹出菜单。

(2) 从弹出的菜单上选"重命名"。

(3) 点击文件名区域显示虚拟键盘,使用虚拟键盘输入新的文件名。

(4) 点击"确定"。

#### 选择多个文件

您可以同时选择多个文件。

(1)在工具菜单上,选择"多选"。

(2)点击您要选择的文件,选中的文件名将变为红色。

(3)您可以对选中的文件进行删除或复制操作(参考前面的复制、删除文件/文件 夹部分。)

## <span id="page-13-0"></span>播放视频

在主界面上,点击"视频播放器"进入视频播放模式。

#### 浏览视频文件

- 进入视频模式后,您首先将看到存放在本机和存储卡上的所有视频文件。
- 在视频列表上,您可以上下滑动手指滚动列表。
- 点击选择一个视频文件开始播放。
- ●你可以占击返回图标 或主页图标 返回到主界面。

#### 播放视频文件

视频播放时,您可以点击屏幕弹出工具栏。

- $\bullet$  点击  $\Box$  /  $\Box$  图标暂停或继续播放。
- 点击 " <sup>000</sup>" 显示播放菜单。
- 您可以将播放进度条向前或向后拖放 到任何位置。

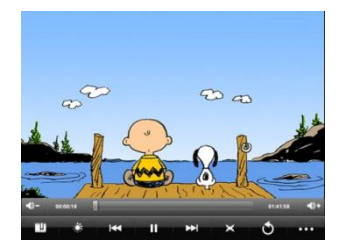

14

- 点击 → 一/ → 调节音量。
- 要在当前播放位置设置书签,点击 ■■ 。(注意:每个视频文件只能设置一 个书签,新的书签将覆盖旧的书签)。
- 要从设置书签的位置继续播放,在视频列表上,选择要播放的视频,点击视 频进入播放状态,您将看到两个选项: "从头开始播放"和"从书签处开始 播放",选择"从书签处开始播放"。默认状态下,视频将从头开始播放。
- 要清除书签,点击" <sup>000</sup>"显示"选择播放位置"菜单,选择"清除书签"。
- •点击 3 调节屏幕亮度。
- 点击 KI / 2 播放上一个或下一个视频。
- 点击并按住 KI / 2 图标快进快退。
- ●点击 设置屏幕视图的长宽比。
- 要停止播放并返回到视频浏览器界面, 点击返回键 3。

注意:视频模式不支持字幕文件,您不能通过加载字幕文件显示当前视频的字幕, 除非当前视频片源本身带有字幕。

#### 视频播放菜单

点击工具栏上的" ■ "图标将显示播放菜单。

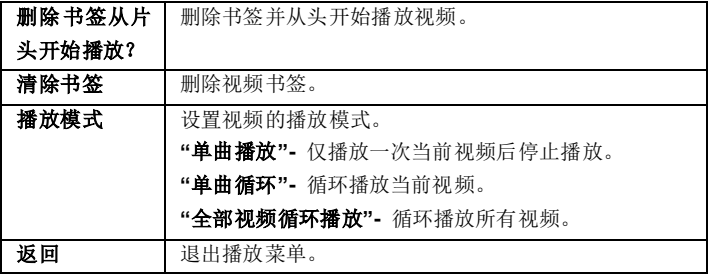

## <span id="page-14-0"></span>播放音乐

浏览音乐媒体库

进入音乐模式后,您首先将看到存放在本机和存储卡上的 所有音乐媒体库。媒体库按演唱者、专辑、流派等类别显 示所有歌曲。如果有些音乐文件不包含演唱者、专辑、流 派等ID3信息, 则在媒体库中显示为 "未知"。

- 本机上的音乐文件更新时,媒体库也将自动更新。
- 在歌曲列表上,您可以上下滑动手指滚动列表。

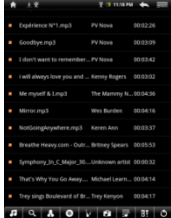

- 点击选择一首歌曲开始播放。
- 您可以点击返回图标 【◆ / △ / △ 返回到主界面。

#### 音乐媒体库工具菜单

进入音乐媒体库后,您将看到屏幕底部的工具栏。点击并按住工具栏上的图标, 您将看到工具名称。

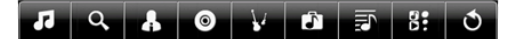

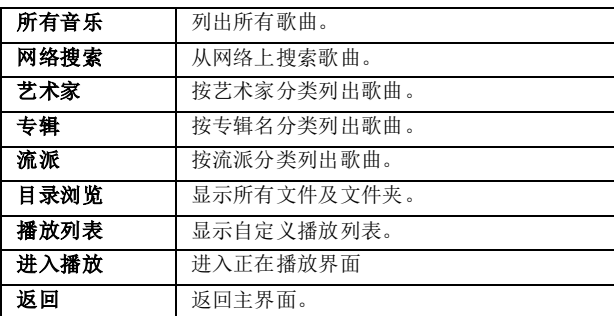

## 自定义音效

- 在媒体库界面, 您可以点击右上角的菜单图标 = = 显示"我的音效"设置。
- 点击进入音效设置界面,在每个频率段上下滑动手指设置增加或者减小频率。
- 设置完成后,点击"保存音效"完成。
- 点击返回图标 <> 返回。

#### 播放音乐

- 在歌曲列表上,上下滑动手指滚动歌曲列表。
- 点击选中的歌曲开始播放。
- 点击暂停  $\Box$  / 播放  $\Box$  图标暂停或者播放歌曲。
- 点击 K / 2 播放上一首或下一首。
- 点击并按住 KI / 2 图标快讲快退。
- 点击返回图标 3 返回到主界面。
- 在播放过程中,您可以点击进度条上的任何地方或者 在进度条上左右滑动手指跳到某个指定的播放位置。
- 点击 → → / → 调节音量。

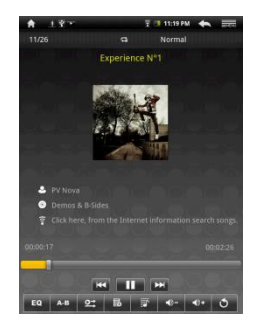

- 点击 EQ 切换音效。
- · 点击" <sup>D:</sup>"切换循环播放模式。
- 点击"  $\mathbb{\overline{B}}$ " 将当前歌曲添加到播放列表。
- 点击" 之"切换显示歌词与ID3 信息。
- 点击 三面 设置自定义音效。
- ●点击主页图标 可返回到主界面。
- 点击ID3信息(歌名、演唱者、专辑等信息)显示区域从网络搜索与歌曲相关的信 息。
- 点击 <> 返回到媒体库。

#### 播放列表

您可以创建播放列表,即将歌曲添加到播放列表,然后仅播放列表上的歌曲,您 还可以编辑该列表。

#### 创建列表

- (1) 在音乐媒体库界面, 点击播放列表图标" 二" 进入播放列表界面。
- (2) 点击左上角的"新建播放列表"图标 创建列表,列表上将出现一个 新的播放列表。
- (3) 点击新列表右边的编辑图标 开始在列表中 添加歌曲。
- (4) 点击您要添加到列表中的歌曲,歌曲前面将显示选 中标志"√"。
- (5) 选择完所有要添加的歌曲之后,点击播放列表图标 " 7" 完成。至此,列表创建成功。

#### 编辑列表

您可以编辑现有列表,从列表中删除歌曲或者往列表中添 加歌曲。

- (1) 在音乐浏览器中,点击播放列表图标" $\overline{\Xi}$ "讲入播放列表界面。
- (2) 点击您要编辑的列表右边的编辑图标
- (3) 要删除列表中的歌曲,点击歌曲,您将看到歌曲前面的选中标志"√"消失; 要往列表中添加歌曲,点击歌曲,您将看到歌曲前面的选中标志"√"显示。
- (4) 点击播放列表图标 " $\overline{\mathbb{E}}$ " 完成编辑。

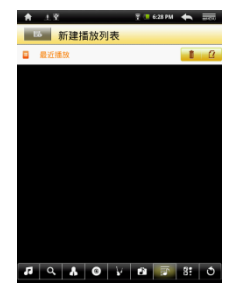

#### 删除列表

要删除现有的播放列表,

- (1) 在音乐媒体库界面, 点击播放列表图标"  $\overline{\mathbb{E}1}$ "进入播放列表界面。
- (2) 点击您要编辑的列表右边的删除图标 1 即可。

注意:您不能删除"最近播放"列表,因为歌曲正在播放。

#### 播放列表上的歌曲

- (1) 在音乐媒体库界面, 点击播放列表图标" 二" 显示所有播放列表。
- (2) 点击您要播放的列表,您将看到该列表中的所有歌曲。
- (3) 点击您要开始播放的歌曲,本机将依次播放列表中的所有歌曲。

#### <span id="page-17-0"></span>浏览图片

点击主界面上的"图片浏览器"进入图片浏览模式。

#### 图片缩略图

进入图片模式后,您首先看到的是图片浏览界面。在此界面,您可以浏览所有图 片的缩略图。要查看图片,点击缩略图即可。

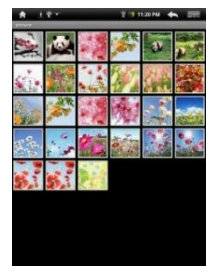

## 查看图片

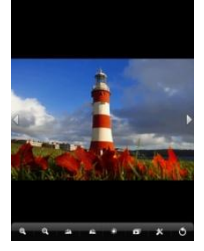

点击屏幕显示/隐藏图片工具菜单。

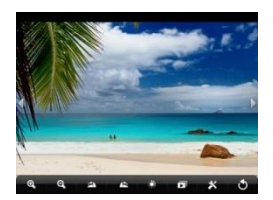

- 要开始/停止幻灯播放,点击
- 要杳看上一张/下一张图片,点击 【 】。
- 要逆时针 90° 旋转图片,点击 ;要顺时针 90° 旋转图片,点击 。
- •要放大图片,点击 3, 图片放大后,您可以上下左右滑动手指移动图片; 要缩小图片,点击"8"。
- 要设置屏幕亮度,点击 6
- 要显示图片设置菜单,点击  $\mathbf X$ 。
- 要退出图片浏览界面,点击

# <span id="page-18-0"></span>收发电子邮件

您可以使用本机收发邮件。点击主界上的应用程序选项卡,然后选择"电子邮件" 开始使用电子邮件。

## 设置邮箱帐户

使用电子邮件前,您需先设置收发邮件的邮箱帐户。

- (1) 点击主界上的应用程序选项卡,然后选择"电子邮件"开始使用电子邮件。
- (2) 系统将提示您设置邮箱帐户,输入邮件地址和密码,然后点击"下一步" 继续。
- (3) 设置收发邮件的POP3/IMAP4/Exchange服务器。您可以从网络管理员处获 取相关信息。
- (4) 点击"下一步"继续。系统将检查服务器设置,请稍候。如果设置成功, 系统将提示"您的帐户设置完毕,可以收发电子邮件了!"。
- (5) 输入您要显示在邮件中的姓名,然后点击"完成"。系统将转至您的收件 箱,读取您的电子邮件。

#### 查阅邮件

- (1) 进入邮箱后,您可以上下滑动手指滚动邮件列表。
- (2) 您可以点击打开您要阅读的邮件。打开邮件后,您可以回复或删除邮件。
- (3) 在邮件列表上,您可以在需要操作的邮件上长按直到弹出邮件菜单。使用该 菜单,您可以对邮件进行打开、回复、转发、删除等操作。

#### 邮件菜单

在邮件列表上,点击屏幕右上角的菜单图标 ■■ 显示邮件菜单。

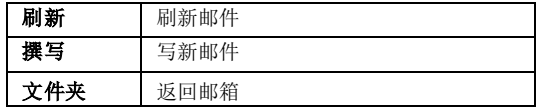

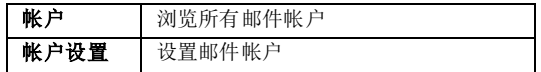

#### 删除邮件帐户

您可以将您的邮件帐户从本机上删除。

- (1) 进入电子邮件后, 点击屏幕右上角的菜单图标 ■■■ 显示邮件菜单。
- (2) 点击"帐户"显示邮件帐户。
- (3) 点击要删除的邮件帐户并长按,直到弹出帐户选项。
- (4) 点击"删除帐户",然后点击"确定"即可。

注意:您可以设置多个邮件帐户,每次打开电子邮件时,系统将自动跳转到默认 的帐户。

## <span id="page-19-0"></span>管理第三方应用软件

本机支持诸多常用的第三方应用程序(如MSN、输入法等等),您可以在本机上 安装或卸除所需的应用程序。

## 下载应用程序文件

您可以通过以下途径获取应用程序文件

- (1) 通过预置应用3G安卓市场选择应用程序进行下载
- (2) 从电脑上下载应用程序文件拷贝到本机

#### 安装应用程序

- (1) 将安装文件拷贝到您的电脑上。(注意确保安装程序文件格式为本机所支 持的xxx.apk格式)
- (2) 使用USB连接线将本机连接到电脑。
- (3) 将安装文件xxx.apk拷贝到本机。
- (4) 断开本机与电脑间的连接。
- (5) 进入设置菜单,选择"应用程序"→"未知来源"。
- (6) 使用资源管理器查找安装文件,然后点击安装文件开始安装。
- (7) 完成后,您将在应用程序选项卡中看到安装的应用程序。

#### 卸载应用程序

- (1) 点击应用程序选项卡,然后点击"设置"进入系统设置模式选择"应用程 序"。
- (2) 点击"管理应用程序"进入程序管理模式。

(3) 选择要卸载的应用程序,然后选择"卸载"。

# <span id="page-20-0"></span>系统设置

在主界面中,点击右上角的菜单图标 , 3 据,选择"设置",或者打开应用程序选 项卡, 洗择"设置"进入系统设置菜单。

- 设置项的右边如有向下箭头图标,表示该设置下面还有子选项。
- 设置项的右边如显示/隐藏勾选标记"√",表示该项已被选中/未选中。
- 在设置列表上,您可以上下滑动手指翻页浏览所有设置项。
- 完成设置后, 您可以点击返回图标 <> 返回到上一级设置, 或点击主页图 标 ■ 返回到主界面。
- ●加有可能,你可以占击菜单图标 → 面面 杏看其它选项。

## <span id="page-20-1"></span>故障诊断

#### 重置本机

- 1. 如果您的机器没有反应,您可以按住电源键约15秒强制关机,然后尝试重新 开机。
- 2. 当您强制关机后,本机仍然没有反应,您可以按本机背部的针孔复位键复位, 然后尝试重新开机。

#### 触摸屏问题

如果触摸屏没有反应,使用"校准触摸屏"设置校准屏幕。

## <span id="page-20-2"></span>技术规格

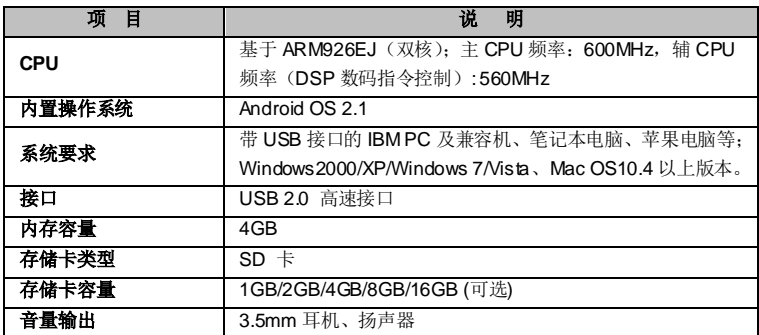

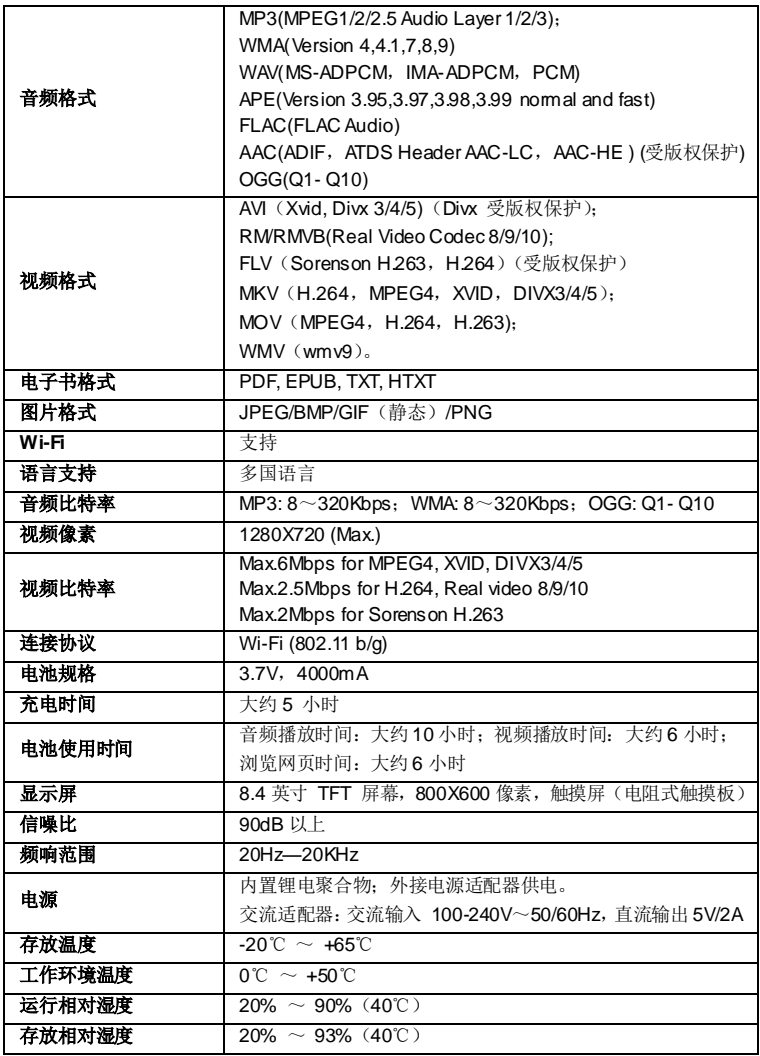